#### **LLF** Profits4Purpose

# How to Submit a Volunteer Grant

Click on **"Give"** in the navigation bar, or on **"Learn More"** in the prompt to action area to visit the Giving portion of the site.

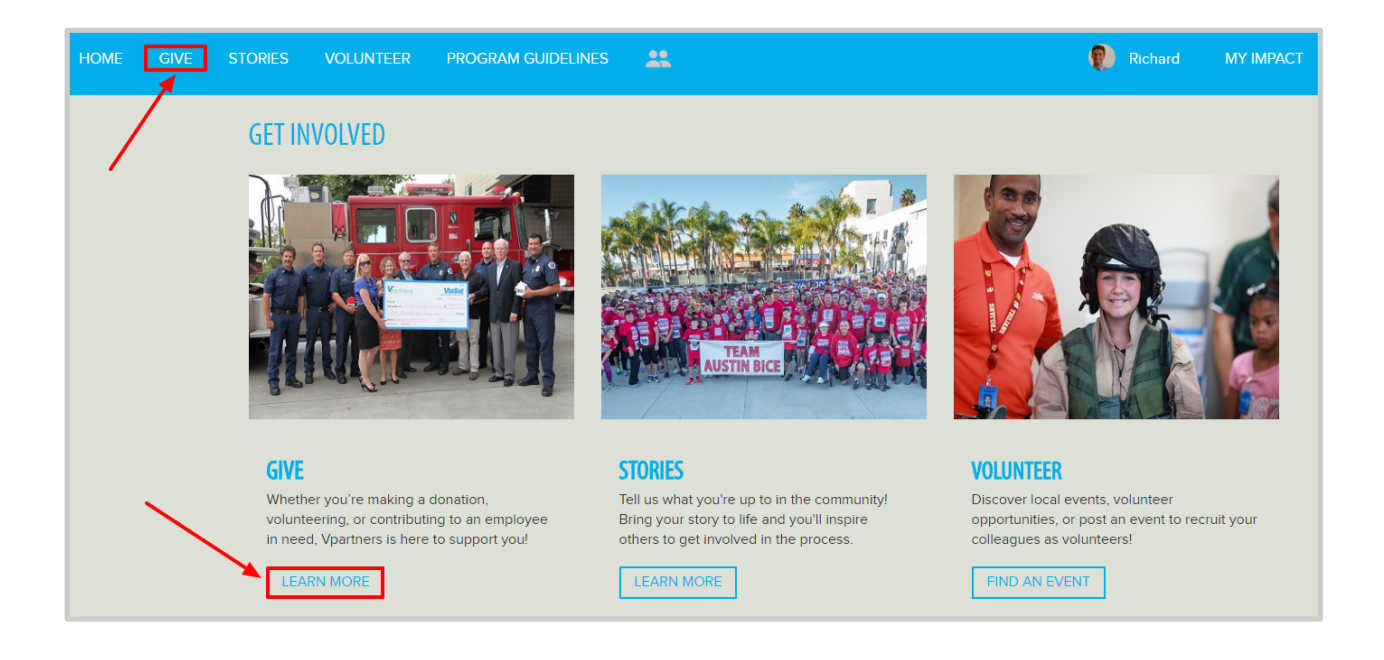

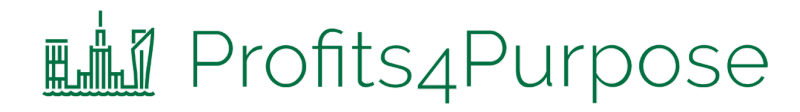

#### **VOLUNTEER GRANTS**

Add volunteer hours and apply for volunteer grants here. Receive \$10 for every hour you volunteer, which you can give to the cause of your choice!

REQUEST A VOLUNTEER GRANT

Click on **"Request a Volunteer Grant"**

## **Fill** Profits4Purpose Submitting Volunteer Grant

● To view your hours history or track additional hours, click on **"View / Add Hours"**

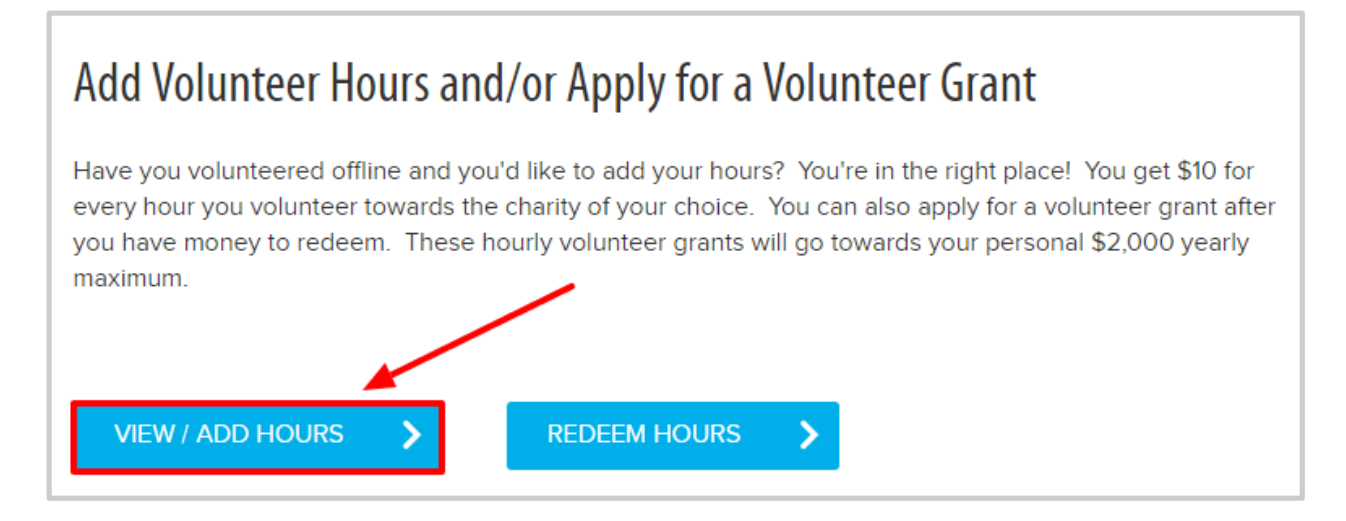

Here you can view all volunteer hours you have tracked and track additional ones. For each hour recorded, you'll have \$10 in available Volunteer Grant funds.

● Click on **"Add Hours"** to add your new volunteer hours

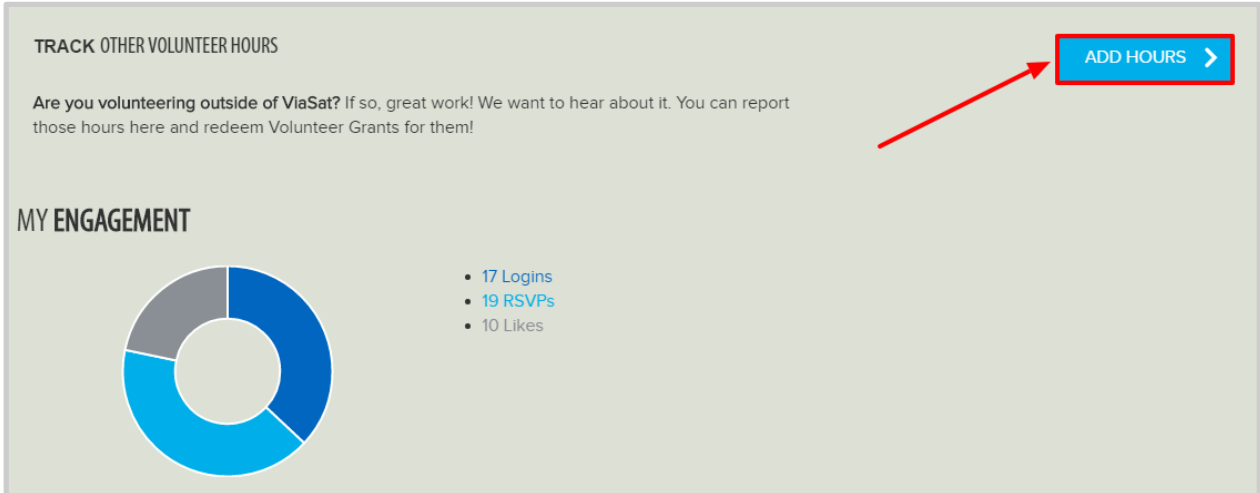

## **Fill** Profits4Purpose Redeeming Hours

● To redeem your hours, return to the previous page and click on **"Redeem Hours"**

#### Add Volunteer Hours and/or Apply for a Volunteer Grant

Have you volunteered offline and you'd like to add your hours? You're in the right place! You get \$10 for every hour you volunteer towards the charity of your choice. You can also apply for a volunteer grant after you have money to redeem. These hourly volunteer grants will go towards your personal \$2,000 yearly maximum.

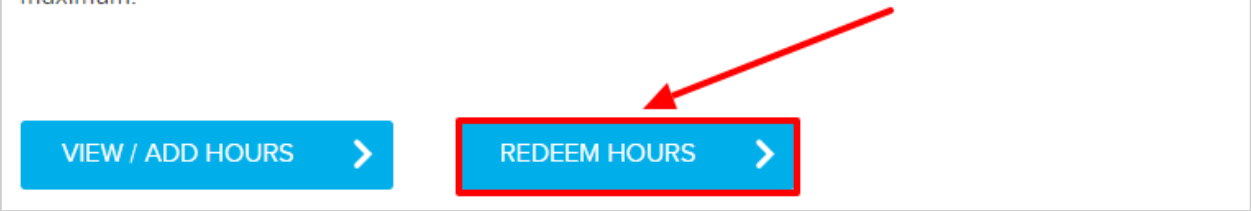

Here you can choose the non-profit you'd like to direct your Volunteer Grant funds to, and the amount.

- 1. Select Charity from a list of 501c3's (It is best to have the TAX ID # from the charity. This is a 9 digit number that you can request from the charity, or you may find it on their website.)
- 2. Enter in donation amount
- 3. Optional Enter in instructions to the charity if you'd like the donation to be sent to a specific chapter and/or department
- 4. Optional Enter in a dedication if you'd like to dedicate the donation
- 5. Click "**Submit"**

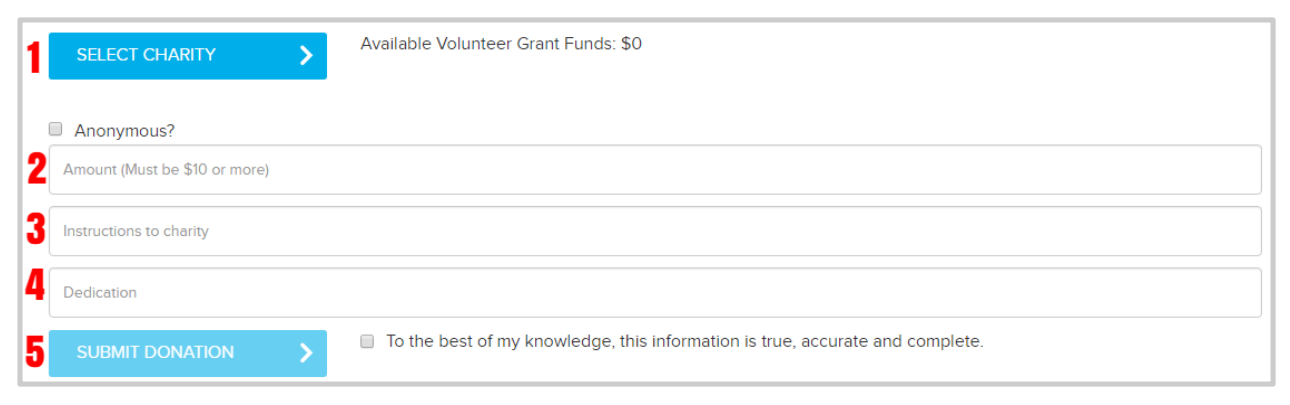

### **Fill** Profits4Purpose Checking Volunteer Grant

After submitting your Volunteer Grant request, you'll be taken to the **MY IMPACT** page to check that your request was submitted correctly.

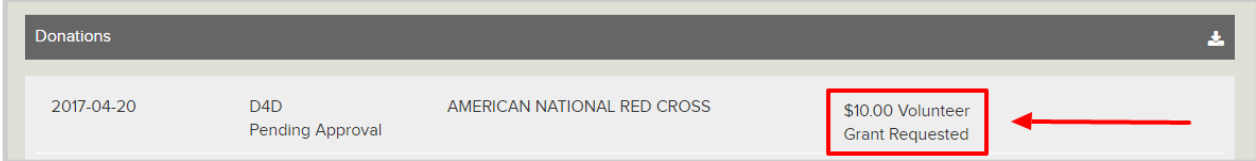